# **Projektiranje proizvodnih sustava odjevnih tehnologija primjenom progeCAD-a**

# **Rogale, Dubravko; Firšt Rogale, Snježana**

# **Educational content / Obrazovni sadržaj**

*Publication status / Verzija rada:* **Accepted version / Završna verzija rukopisa prihvaćena za objavljivanje (postprint)**

*Publication year / Godina izdavanja:* **2018**

*Permanent link / Trajna poveznica:* <https://urn.nsk.hr/urn:nbn:hr:201:519443>

*Rights / Prava:* [In copyright](http://rightsstatements.org/vocab/InC/1.0/) / [Zaštićeno autorskim pravom.](http://rightsstatements.org/vocab/InC/1.0/)

*Download date / Datum preuzimanja:* **2024-06-30**

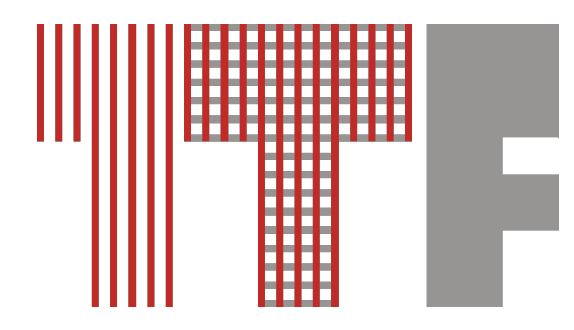

*Repository / Repozitorij:*

[Faculty of Textile Technology University of Zagreb -](https://repozitorij.ttf.unizg.hr) [Digital Repository](https://repozitorij.ttf.unizg.hr)

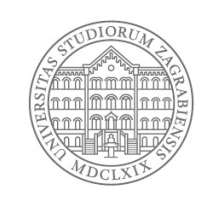

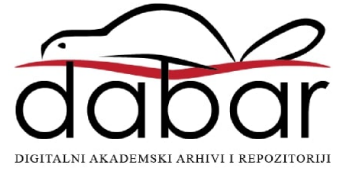

# **Projektiranje proizvodnih sustava odjevnih tehnologija primjenom progeCAD-a**

# **Rogale, Dubravko; Firšt Rogale, Snježana**

# **Educational content / Obrazovni sadržaj**

*Publication status / Verzija rada:* **Accepted version / Završna verzija rukopisa prihvaćena za objavljivanje (postprint)**

*Publication year / Godina izdavanja:* **2018**

*Permanent link / Trajna poveznica:* <https://urn.nsk.hr/urn:nbn:hr:201:519443>

*Download date / Datum preuzimanja:* **2021-09-27**

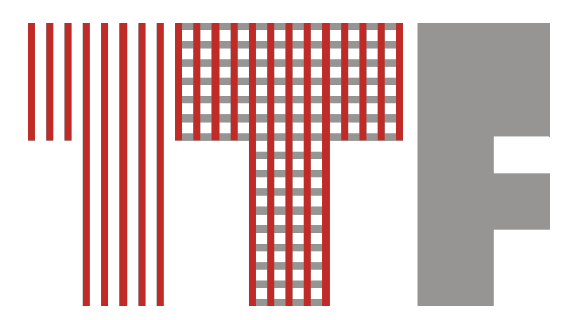

*Repository / Repozitorij:*

[Faculty of Textile Technology University of Zagreb -](https://repozitorij.ttf.unizg.hr) [Digital Repository](https://repozitorij.ttf.unizg.hr)

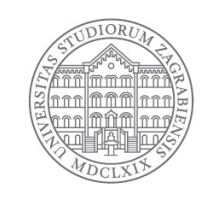

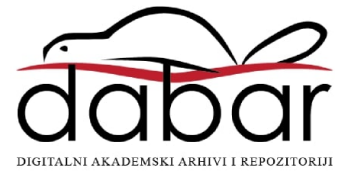

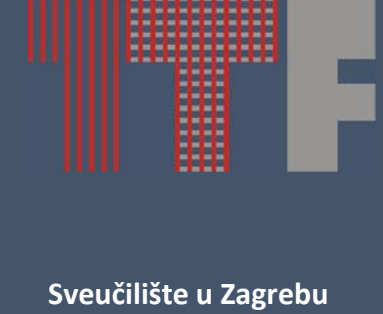

**Tekstilno-tehnološki fakultet Zavod za odjevnu tehnologiju**

**PROJEKTIRANJE PROIZVODNIH SUSTAVA ODJEVNIH TEHNOLOGIJA PRIMJENOM progeCAD-a**

Snježana Firšt Rogale

Dubravko Rogale

Firšt Rogale S., Rogale D.: Projektiranje proizvodnih sustava odjevnih tehnologija primjenom progeCAD-a, priručnik u e-obliku, odluka Fakultetskog vijeća Tekstilno-tehnološkog fakulteta od 18. lipnja 2018. (klasa: 602-04/18-01/79, urbroj: 251-68-06/3-18-17 donesena na 6.redovitoj sjednici Fakultetskog vijeća u akademskoj godini 2017./18.)

Recenzenti:

prof. dr. sc. Jelka Geršak,

prof. dr. sc. Gojko Nikolić,

prof. dr. sc. Tomislav Rolich

ProgeCAD licenca za obrazovne institucije omogućuje instaliranje i besplatno korištenje progeCAD softvera na svim sveučilišnim i školskim računalima kao i na računalima profesora, studenata i učenika kod kuće.

http://www.progecad.com.hr/

# **Sadržaj**

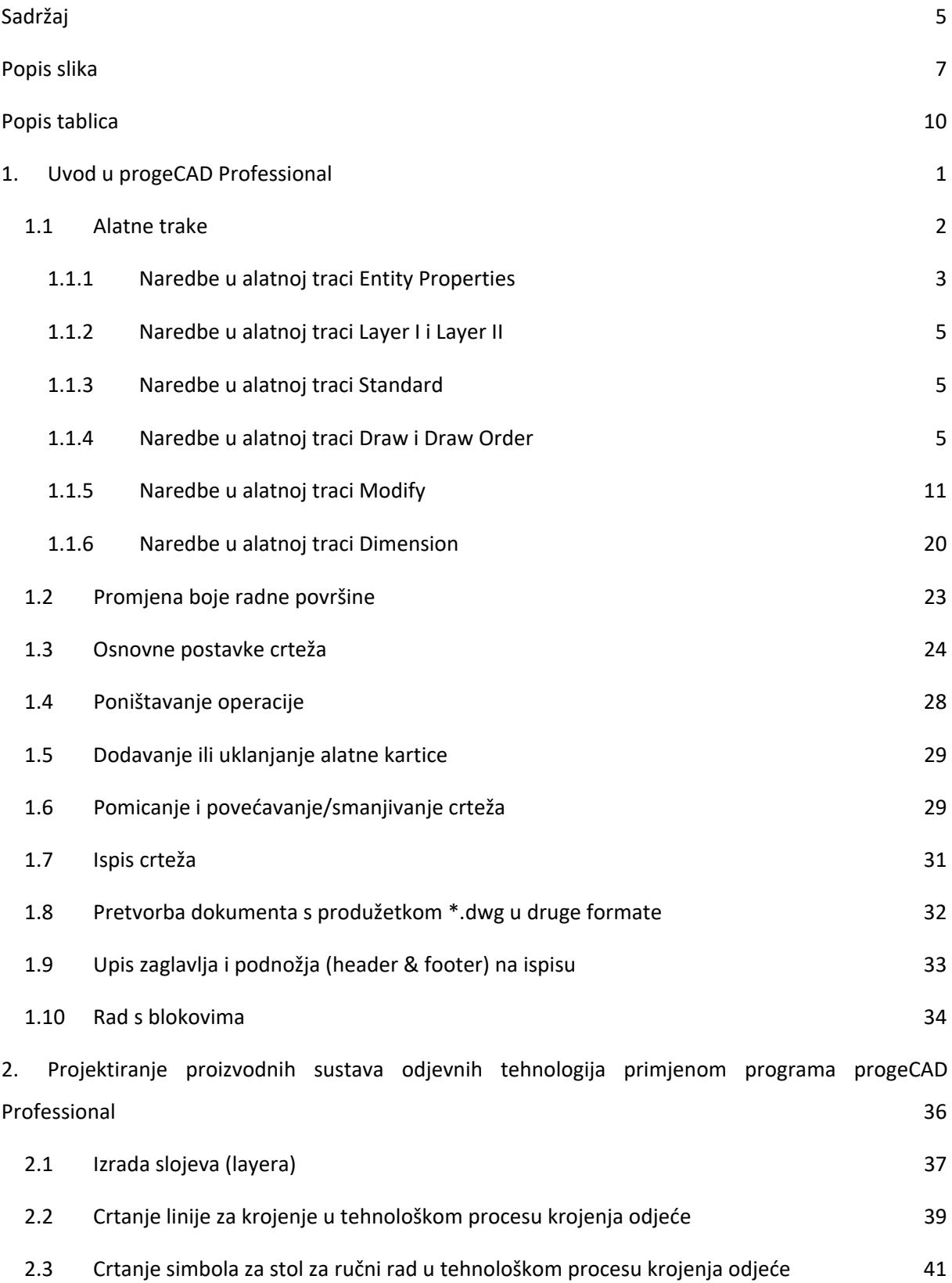

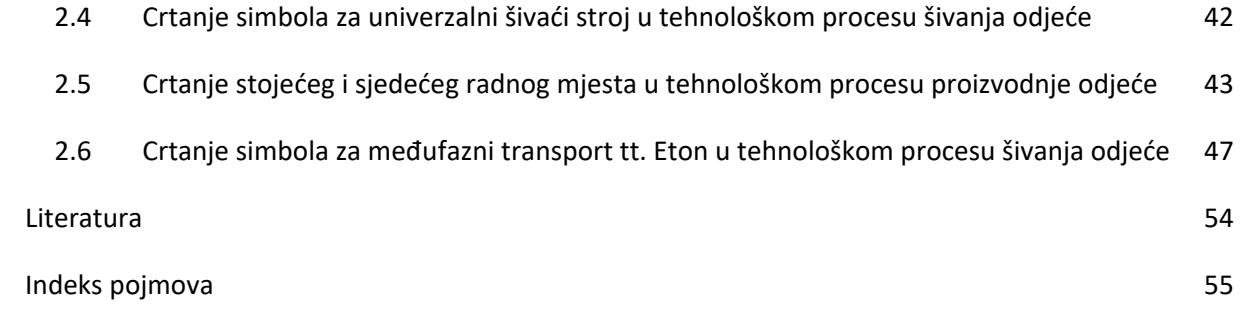

# **Popis slika**

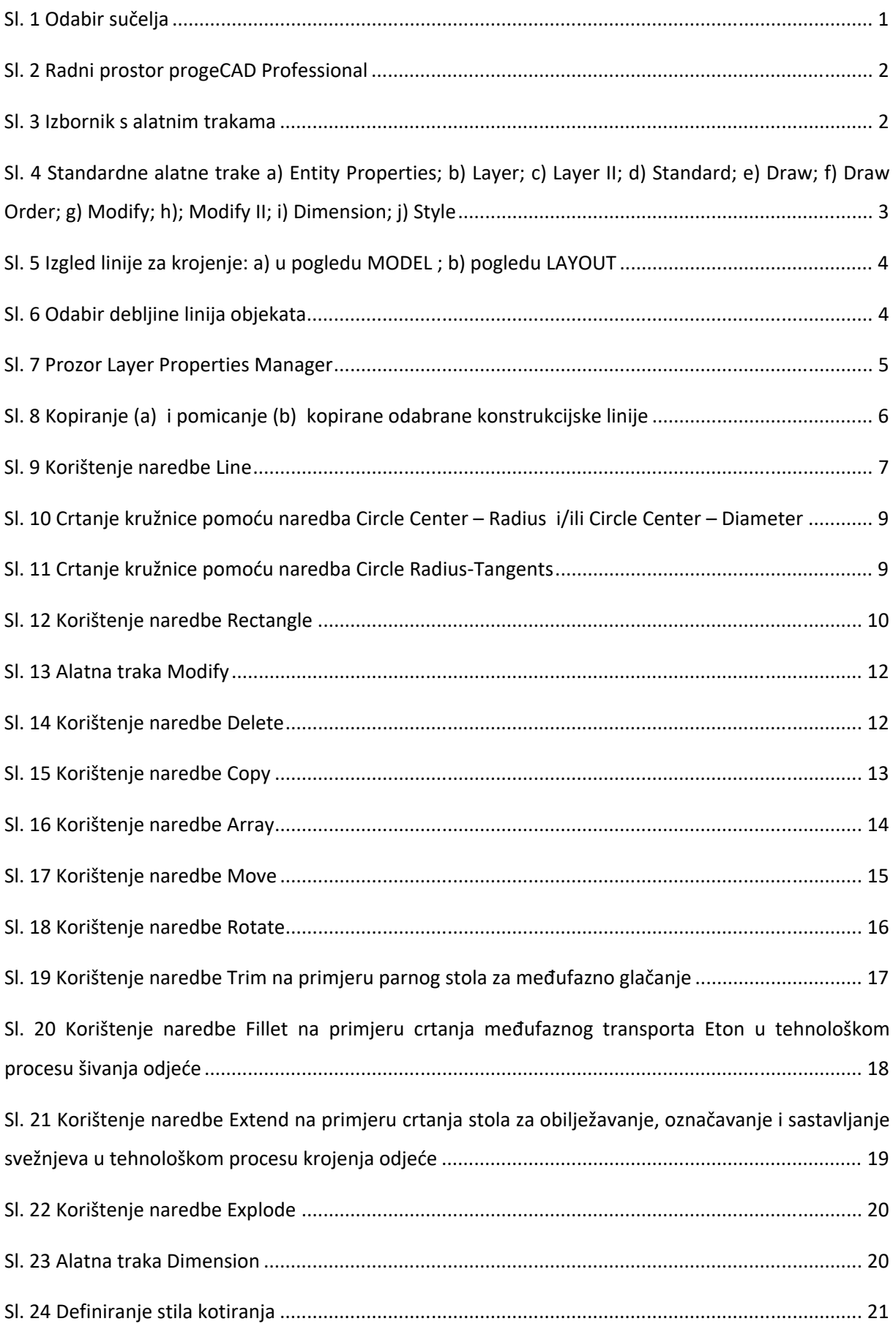

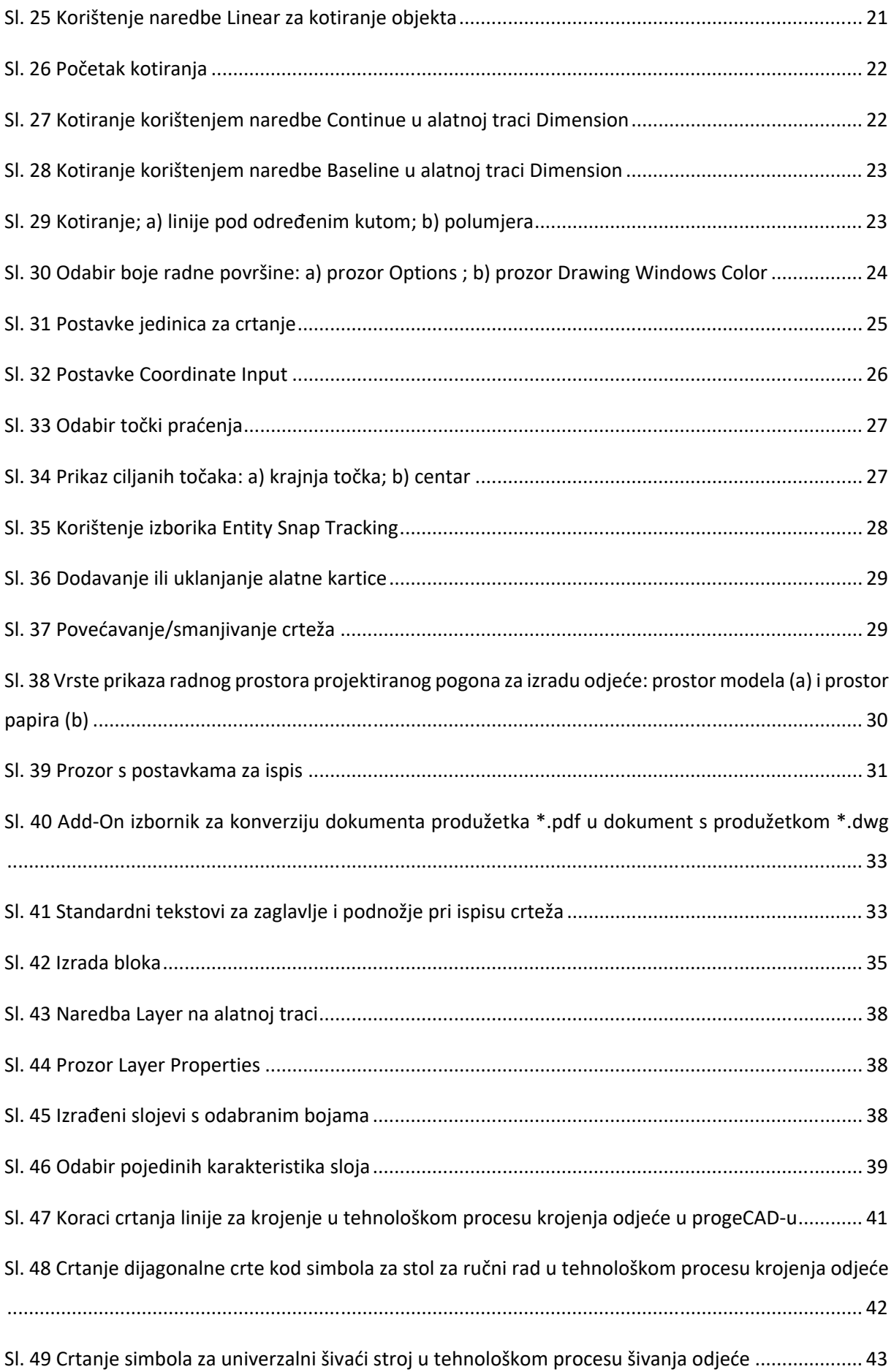

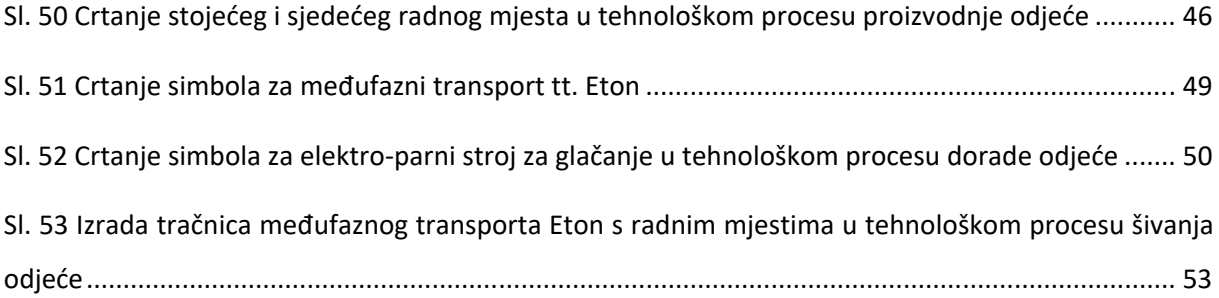

# **Popis tablica**

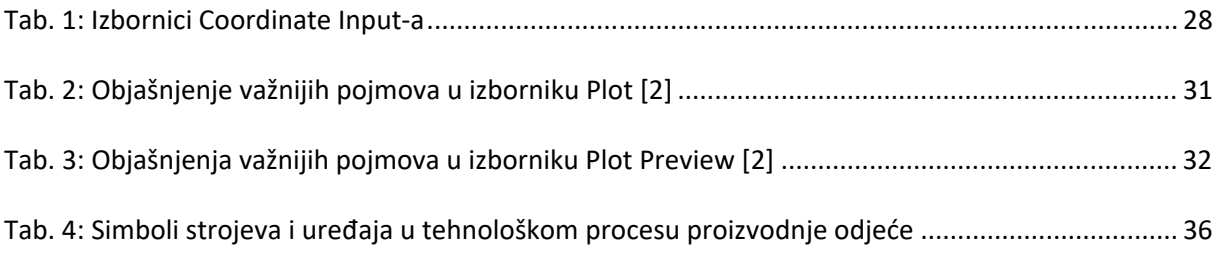

# **1. Uvod u progeCAD Professional**

progeCAD Professional se pokreće na isti način kao i ostali Windows programi [1]:

- 1. dvostruki klik na ikonu progeCAD Professional na radnoj površini Windowsa ili
- 2. Klikom na Start  $\Rightarrow$  All Programs  $\Rightarrow$  progeCAD Professional.

Kada se program pokrene, potrebno je odabrati sučelje, Sl. 1.

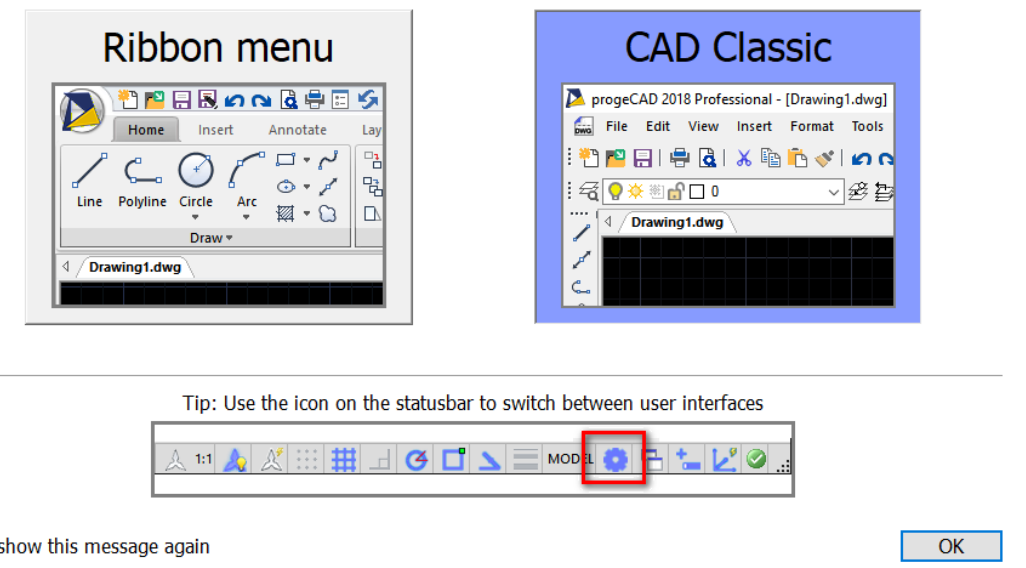

# Select the user interface you prefer

#### **Sl. 1 Odabir sučelja**

Nakon odabira sučelja bit će prikazan prazan dvodimenzionalni prostor s elementima grafičkog okruženja, Sl. 2 koji se sastoji se od:

- A. **Izbornika** s osnovnim alatima za rad s datotekama,
- B. **Standardne alatne trake** na kojoj se nalaze najčešće korištene naredbe.
- C. **Područje crtanja** u kojem se izvodi crtanje.

□ Don't

D. **Korisničkog koordinatnog sustava (UCS)** koji se nalazi u donjem lijevom kutu područja crtanja i olakšava orijentaciju pokazujući smjerove X i Y osi.

E. **Naredbenog prozora**, odnosno tekstualnog prozora koji pokazuje naredbe onako kako se koriste. U njemu se pojavljuju poruke o slijedećem koraku kojeg je potrebno poduzeti u naredbi te naredbe koje se upisuju pomoću tastature. Kada je potrebno unijeti neki podatak u naredbenom prozoru će se pojaviti naredba, *Command:*.

F. **Statusne trake** na dnu zaslona s informacijama o postavkama koje se koriste u programu te omogućava kontrolu nad načinima crtanja u progeCad-u.

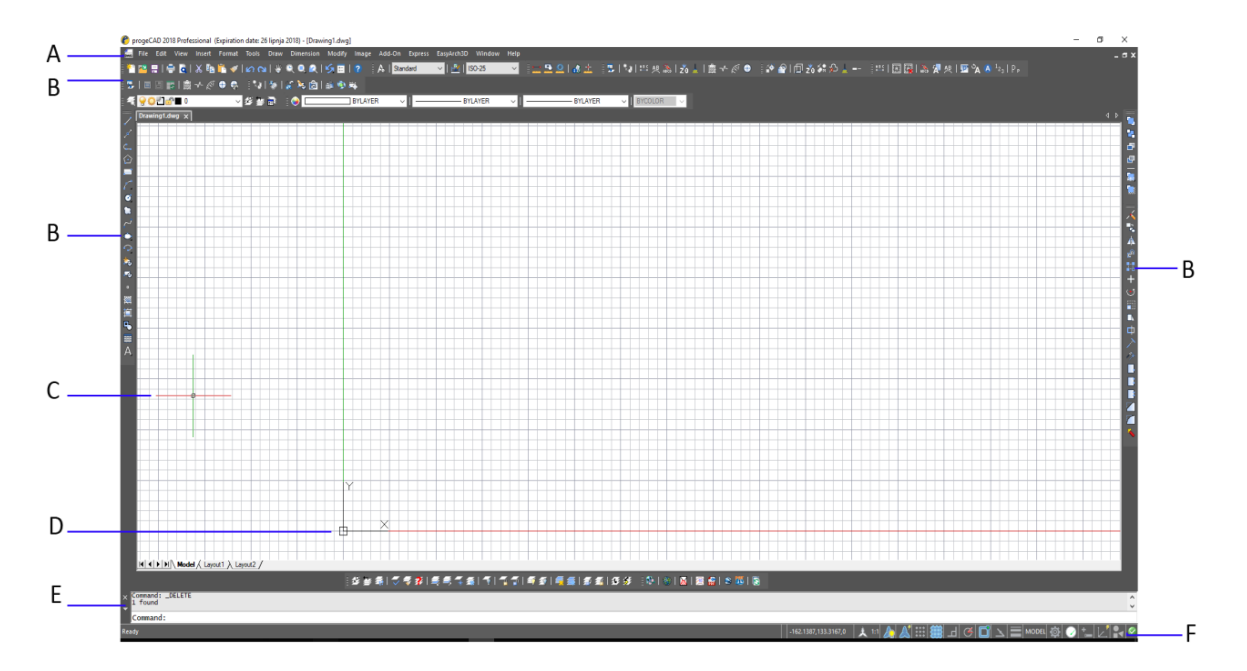

*Sl. 2 Radni prostor progeCAD Professional*

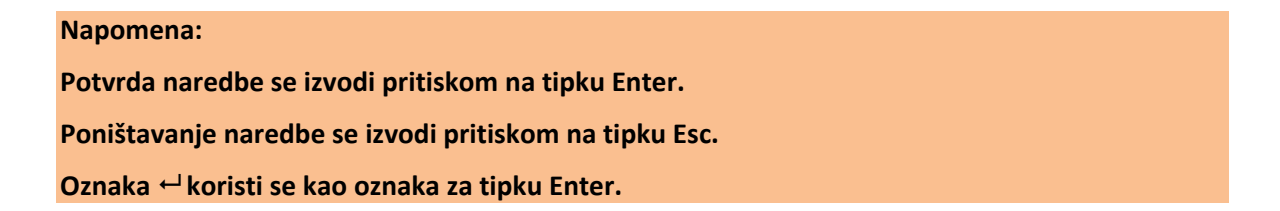

#### 1.1 Alatne trake

Traka izbornika sadrži sve naredbe dostupne u progeCAD-u, a alatna traka sadrži samo najčešće korištene naredbe. Klikom na stavku u alatnoj traci naredba se izvršava trenutno, dok stavka trake izbornika, Sl. 3 može zahtijevati dodatne korake u izvršavanju same naredbe, od navigacije do stavke u izborniku i do dodatnog definiranja parametara u izvršenju naredbe.

File Edit View Insert Format Tools Draw Dimension Modify Image Add-On Express EasyArch3D Window Help **Sl. 3 Izbornik s alatnim trakama** 

Standardne alatne trake na kojoj, Sl. 4, se nalaze najčešće korištene naredbe, mogu se prilagoditi ovisno o potrebama korisnika progeCAD-a.

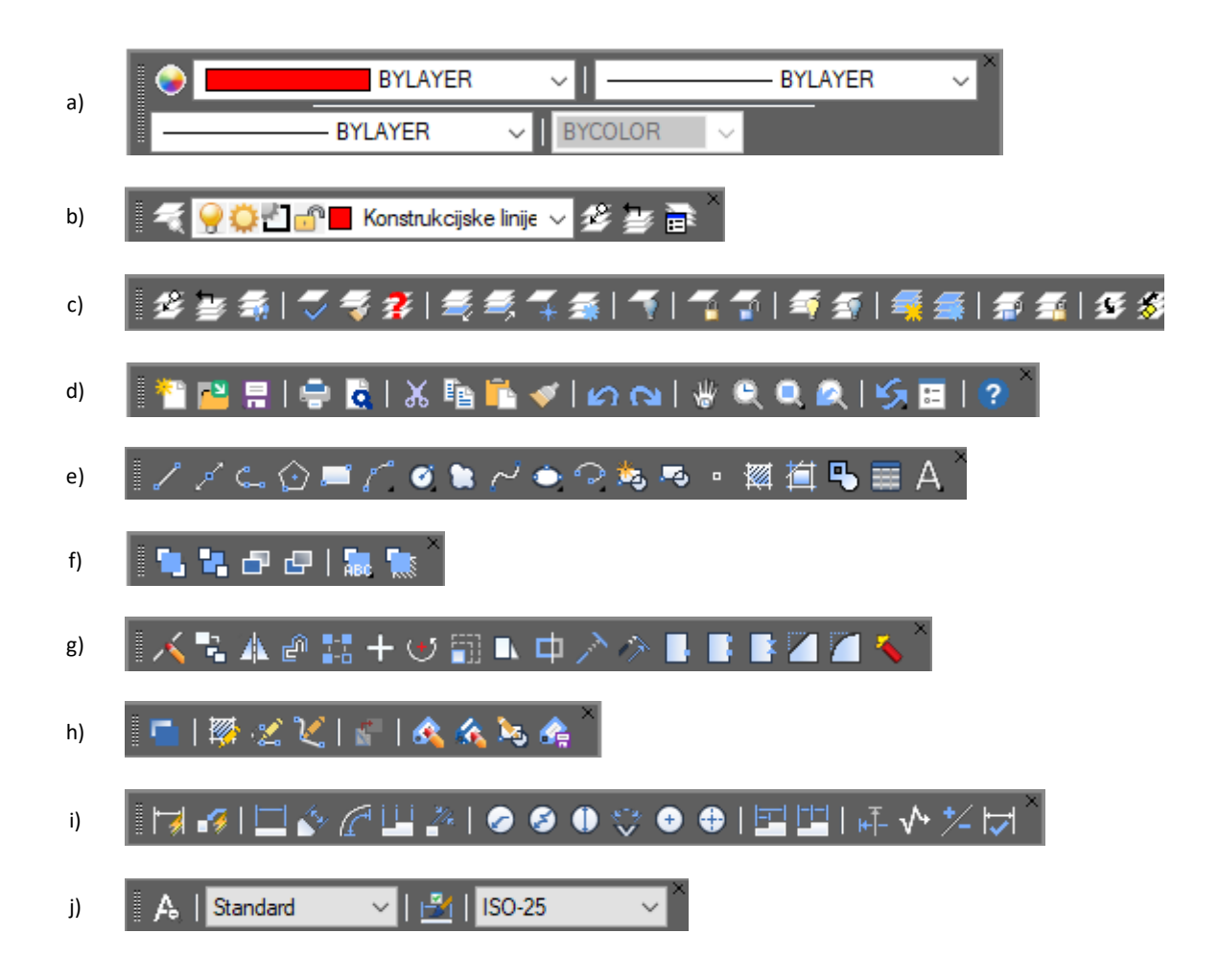

**Sl. 4 Standardne alatne trake a) Entity Properties; b) Layer; c) Layer II; d) Standard; e) Draw; f) Draw Order; g) Modify; h); Modify II; i) Dimension; j) Style** 

#### 1.1.1 Naredbe u alatnoj traci Entity Properties

Naredbe u alatnoj traci Entity Properties, Sl. 4, se koriste za promjenu boje, debljine i izgleda linija pojedinih objekata (entiteta). Promjene nisu vidljive u pogledu MODEL, ali su vidljive u pogledu Layout, Sl. 5, na način da je uključena naredba Lineweight (LWT) u donjem lijevom kutu ili pod Tools  $\Rightarrow$  Drawing settings  $\Rightarrow$  Display  $\Rightarrow$  Lineweight, Sl. 6.

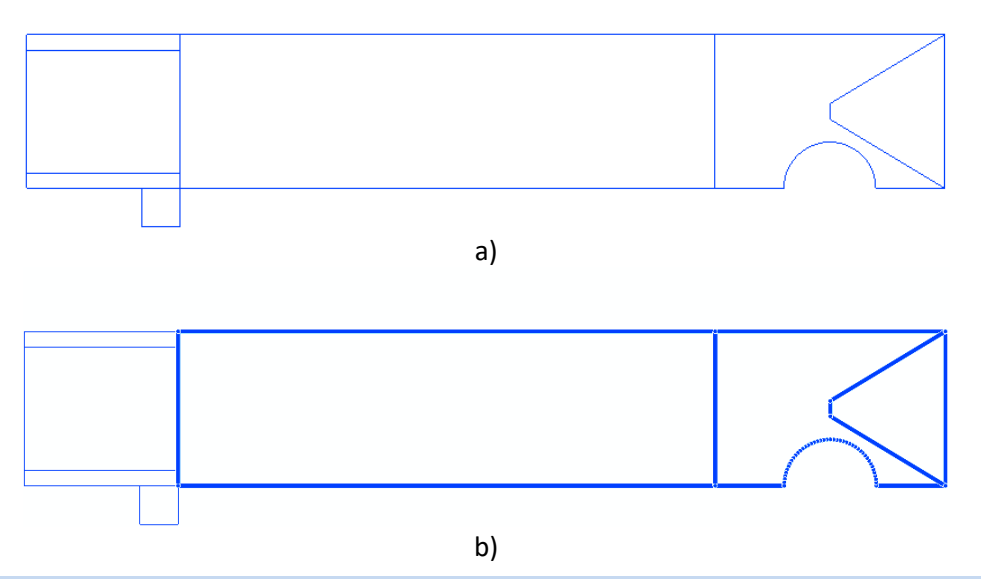

**Sl. 5 Izgled linije za krojenje: a) u pogledu MODEL ; b) pogledu LAYOUT** 

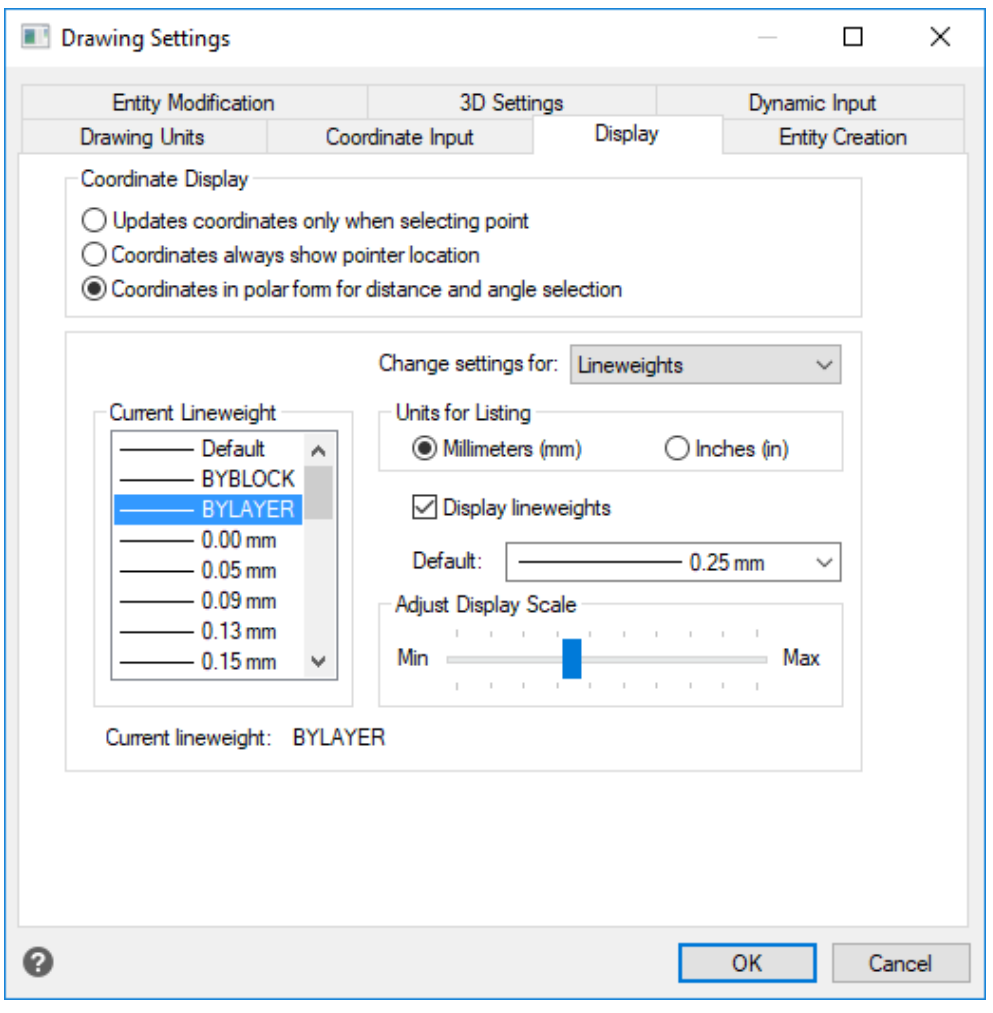

**Sl. 6 Odabir debljine linija objekata** 

#### 1.1.2 Naredbe u alatnoj traci Layer I i Layer II

Zbog preglednosti i lakšeg snalaženja prilikom crtanja razmještaja strojeva i opreme pri projektiranju proizvodnih sustava preporuča se crtanje pojedinog pogona i instalacija u različitim bojama i/ili crtama različitih debljinama. To se najlakše izvodi ukoliko se razmještaj strojeva i opreme pojedinog pogona te elektro- i strojarske instalacije crtaju u zasebnim slojevima (layeru). Razlog tome, osim preglednosti i lakšeg snalaženja, smanjenje mogućnosti da se prilikom brisanja i/ili promjene simbola u jednom dijelu tvornice (npr. u šivaonici) ne obriše i/ili promijeni neki simbol iz drugog dijela tvornice (npr. krojnice).

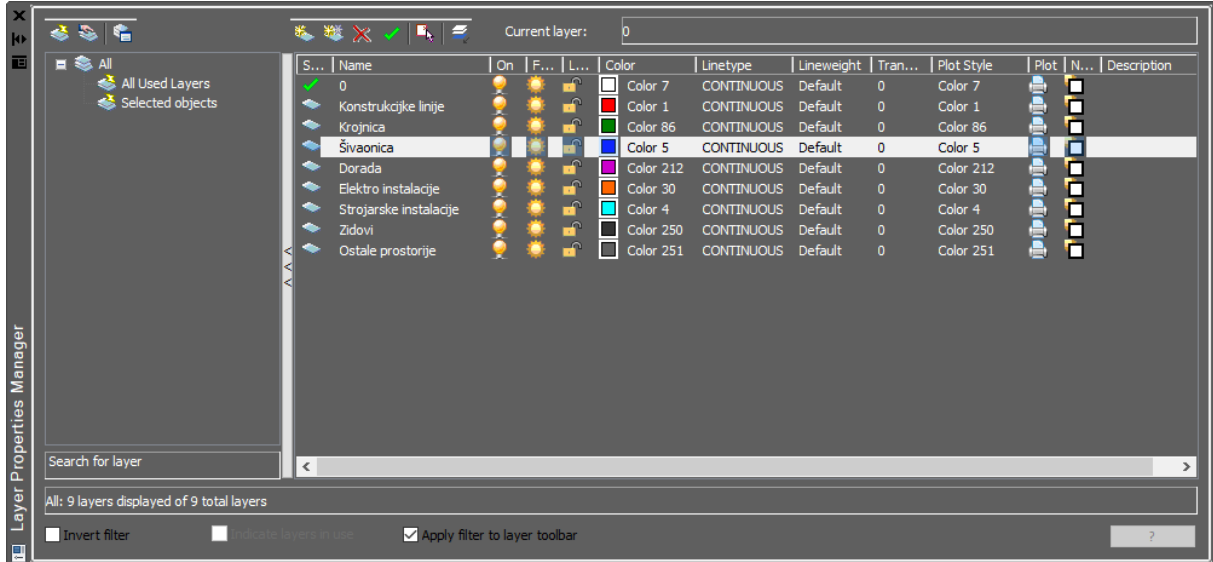

U prozoru Layer Properties Manager mogu se mijenjati postavke pojedinih slojeva, Sl. 7.

**Sl. 7 Prozor Layer Properties Manager** 

#### 1.1.3 Naredbe u alatnoj traci Standard

Naredbe u alatnoj traci Standard, Sl. 2 mogu se odabrati naredbe za otvaranje novog prozora ili neke datoteke, pohranjivanje, plotanje, izgled prozora koji će se plotati, rezanje, kopiranje ili ljepljenje kopiranog objekta, odabir korak naprijed ili natrag i td.

#### 1.1.4 Naredbe u alatnoj traci Draw i Draw Order

Naredbe u alatnoj traci Draw i Draw Order, Sl. 4 koriste se za crtanje pojedinih objekata npr. konstrukcijskih linija, linija, pravokutnika, krugova i sl.

#### *1.1.4.1 Crtanje konstrukcijskih linija – Naredba Construction Line*

Konstrukcijske linije (Construction line ) su pomoćne linije koje se mogu postaviti okomito i/ili vodoravno te pod određenim kutom. Konstrukcijske linije omogućavaju lakše snalaženje u prostoru, Sl. 8. Mogu se nacrtati jedna ili više na određenom razmaku. Obično se iscrtavaju u crvenoj boji. Za konstruiranje okomitih linija upisuje se u "v" (Vertical), a za vodoravne "h" (Horizontal).

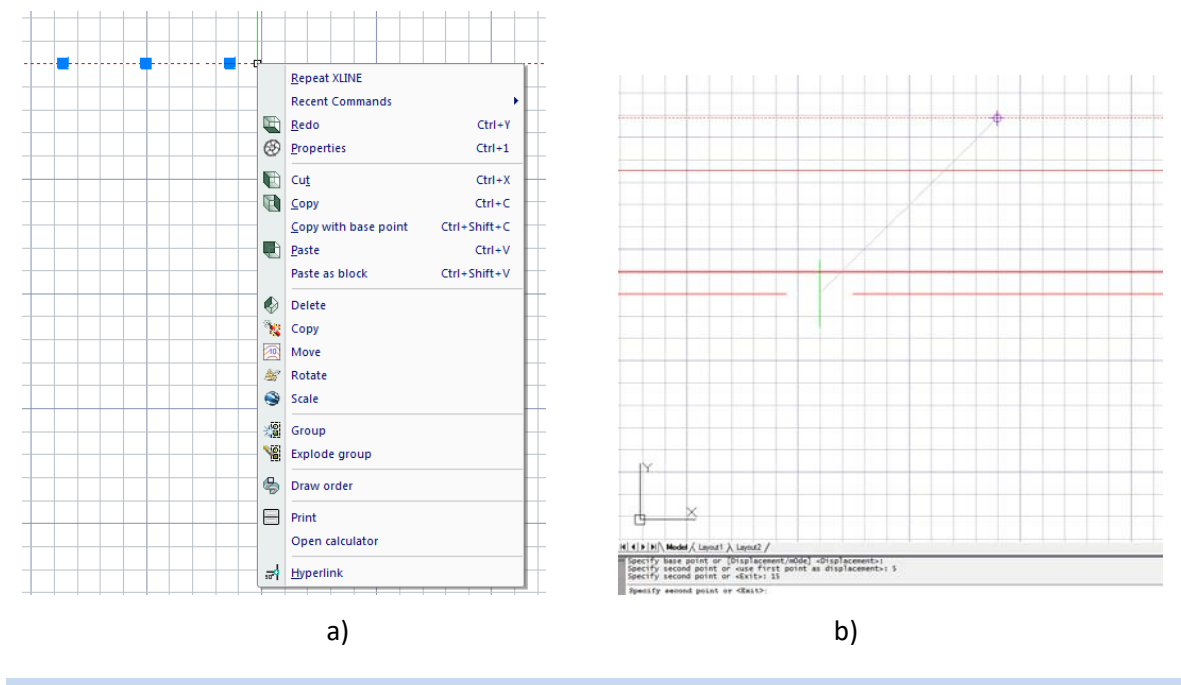

**Sl. 8 Kopiranje (a) i pomicanje (b) kopirane odabrane konstrukcijske linije** 

Za kopiranje jedne konstrukcijske linije ili nekog drugog objekta na točno određenu udaljenost može se koristiti naredbe Offset (najprije se označi linija lijevom tipkom miša, odabere naredba Offset, upiše se vrijednost udaljenosti u naredbeni prostor, potvrdi se sa Enter i lijeva tipka miša na radnu površinu.

#### *1.1.4.2 Crtanje ravnih linija – naredba Line*

Na svakom crtežu prikazuju se pozitivne X i Y osi s ishodištem (koordinate 0,0) u donjem lijevom kutu područja crtanja.

Crtanje linije izvodi se na način da se:

1. aktivira naredba Line,

- 2. klikne se na površinu crtanja, Sl. 2, na mjesto gdje je početak linije
- 3. u naredbeni prozor se pojavi tekst *Specify start point, ENTER to use last point or [Follow]:*
- 4. u naredbeni prozor se pojavi tekst *Next point or [Angle/Length]:*
- 5. upiše se duljina linije ili polumjer kruga (npr. 20) i pritisne se tipka Enter.
- 6. u naredbeni prozor se pojavi tekst *Next point or [Angle/Length/Follow/Undo]:* . U slučaju da se želi nastaviti crtati, tada se pritisne se **jednom** tipka Enter, Sl. 9a) i ponovno upiše duljina sljedeće linije, a ako ne pritisne se **još jednom** tipka Enter, Sl. 9b).

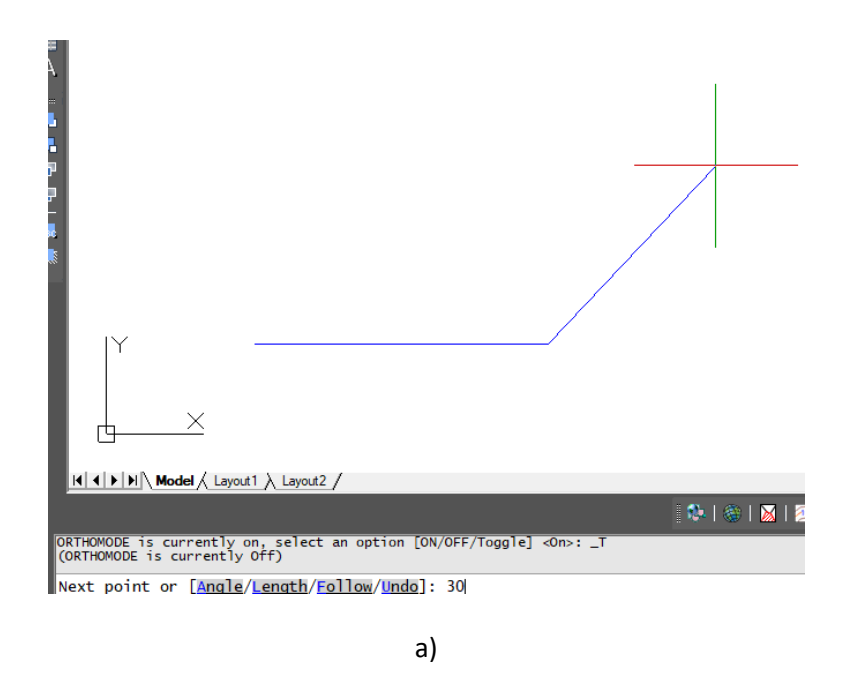

![](_page_18_Figure_6.jpeg)

b)

**Sl. 9 Korištenje naredbe Line** 

Mogu se zadati točne koordinate linije odvojene zarezom (npr: 0,0 - prva točka će biti u ishodištu korisničkog koordinatnog sustava). Na taj način se unose **apsolutne koordinate** odnosno koordinate s obzirom na središte koordinatnog sustava. Češće se koriste **relativne koordinate**, koje se unose kao i apsolutne, ali se ispred koordinata upisuje znak @ (npr.: @8, 3). Na taj način se dobiju koordinate s pomakom s obzirom na neku određenu točku. Ukoliko se želi dobiti linija određene duljine i pod određenim kutom (npr, duljina 20, kut 45°), označi se prva točka, a zatim se upisuju podaci za drugu točku @20<45.

Zadavanje smjera i udaljenosti moguće je izvesti uporabom polarnih koordinata koje omogućavaju zadavanje točaka pomoću udaljenosti i kuta.

Ukoliko se crtaju linije pod određenim kutom, tada ortogonalna projekcija mora biti isključena.

#### *1.1.4.3 Crtanje kružnica – naredba Circle*

Na paleti Draw odabrati i naredba Circle.

Kružnica se može crtati na razne načine:

- pretvaranje luka u kružnicu (Convert Arc to Circle)  $\mathbb{Q}$ ,
- upisom polumjera (Circle Center Radius)  $\mathbf{C}$ ,
- označavanjem tri točke na kružnici (Circle 3 Points)  $\mathcal{O}_I$
- upisom promjera (Circle Center Diameter)  $\mathbb{Q}$ ,
- označavanjem dvije točke na kružnici (Circle 2 Points)  $\mathbf{\mathbf{\mathbf{C}}}_{n}$
- označavanjem dvije tangente i polumjera (Circle Radius Tangents)  $\bigotimes$

Pri projektiranju proizvodnih sustava odjevnih tehnologija najčešće se koriste crtanje kružnice upisom polumjera ili upisom promjera. Crtanje kružnice upisom polumjera izvodi se na način:

- 1. aktivira se naredba Circle Center Radius
- 2. klikne se negdje na površinu crtanja, Sl. 2,
- 3. u naredbeni prozor se upiše polumjer (npr. 20) i pritisne se tipka Enter.
- 4. ukoliko se u naredbeni prozor upiše D (Diameter), tada se upisani iznos odnosi na promjer.

Kružnica upisom promjera izvodi se na način da se:

1. aktivira naredba Circle Center – Diameter

- 2. klikne se negdje na površinu crtanja, Sl. 2,
- 3. u naredbeni prozor se upiše promjer (npr. 20) i pritisne se tipka Enter.

![](_page_20_Figure_2.jpeg)

Na Sl. 11 prikazano je crtanje kružnice označavanjem dvije tangente i polumjera.

![](_page_20_Figure_4.jpeg)

**Sl. 11 Crtanje kružnice pomoću naredba Circle Radius-Tangents** 

Crtanje kružnice pomoću naredbe Circle-Radius -Tangents izvodi na način da se:

- 1. aktivira naredba Circle Radius Tangents
- 2. klikne negdje na površinu crtanja, Sl. 2,
- 3. u naredbeni prozor se pojavi tekst *Select first tangent point:* te se selektria prva tangenta
- 4. u naredbeni prozor se pojavi tekst *Select second tangent point:* te se odabere druga tangenta
- 5. u naredbeni prozor se pojavi tekst *Radius of circle <20>:* te se upiše promjer, npr. 30 i pritisne se tipka Enter, Sl. 11.

#### *1.1.4.4 Crtanje pravokutnika – naredba Rectangle*

Za većinu strojeva i uređaja u procesu izrade odjeće koriste se simboli pravokutnog oblika, Sl. 12, a unutar njega su razlike po kojima se može prepoznati o kojem se stroju ili uređaju radi.

![](_page_21_Figure_8.jpeg)

#### **Sl. 12 Korištenje naredbe Rectangle**

Za crtanje pravokutnika koristi se na način da se:

- 1. aktivira naredba Rectangle
- 1. u naredbenom prozoru se pojavljuje tekst Specify first corner of rectangle or [Chamfer/Elevation/Fillet/Rotated/Square/Thickness/Width]:
- 2. klikne na radnu površinu lijevom tipkom miša. U naredbenom prozoru se pojavljuje *Specify other corner point or [Area/Dimensions/Rotation]*:
- 3. upiše D  $\leftarrow$  (izbor naredbe Dimenzije), Sl. 12.
- 4. u naredbenom prozoru se pojavljuje tekst: *Enter rectangle length <10>: .* Upiše se duljina pravokutnika i pritisne se tipka Enter.
- 5. u naredbenom prozoru se pojavljuje tekst: *Enter rectangle width <10>:* . Upiše se širina pravokutnika i pritisne se tipka Enter.
- 6. U području crtanja se pojavi pravokutnik zadanih dimenzija.

Naredba Rectangle je jedna od najčešće korištenih naredbi za crtanje strojeva i uređaja pri projektiranju proizvodnih sustava odjevnih tehnologija.

#### 1.1.5 Naredbe u alatnoj traci Modify

Naredbe u alatnoj traci Modify i Modify II, Sl. 4, koriste se za prilagođavanje objekata. Naredbe unutar alatne trake Modify, Sl. 13, su:

- 1. Delete  $\sim$  koristi se za brisanje izabranog objekta na način da se odabere naredba, odabere objekt koji se želi brisati i pritisne tipka Enter.
- 2. Copy  **kopira se objekt i premješta na određenu udaljenost u željenom broju kopija**,
- 3. Mirror **4.** zrcaljenje objekta,
- 4. Offeset  $\mathbb{E}^{\mathbb{N}}$  kopiranje i pomicanje objekta na određenu udaljenost
- 5. Array  **J** umnožavanje
- 6. Move  **P**-pomicanje
- 7. Rotate  $U$  rotiranje
- 8. Scale  **povećanje/smanjenje**
- 9. Stretch  $\Box$  rastezanie
- 10. Trim **-** skraćivanje
- 11. Extend <sup>-</sup> produljenje
- 12. Edit Lenght  $\rightarrow$  uređivanje duljine
- 13. Break at point  $\Box$  prijelom u jednoj točci
- 14. Break **-** prijelom u dvije točke
- 15. Join **-** spajanje dviju linija nekog objekta
- 16. Chamfer **1** ukositi spoj dviju linija
- 17. Fillet  $\Box$  zaobljavanje spoja dviju linija
- 18. Explode  $\sim$  rastavljanje nekog oblika na više linija,

![](_page_23_Picture_3.jpeg)

Najčešće korištene naredbe za crtanje strojeva i uređaja pri projektiranju proizvodnih sustava odjevnih tehnologija iz ove alatne trake su Delete, Copy, Array, Move, Rotate, Trim, Extend, Fillet i Explode.

#### *1.1.5.1 Naredba Delete*

Brisanje nekog objekta izvodi se na način da se:

- 1. aktivira naredba Delete, Sl. 14 a).
- 2. u naredbenom prozoru se pojavljuje tekst Select entities to delete or [FILter/Qselect]:
- 3. odabere se objekt koji se želi izbrisati (linije objekta postanu isprekidane, Sl. 14 b)) i pritisne se tipka Enter.

![](_page_23_Figure_10.jpeg)

**Sl. 14 Korištenje naredbe Delete** 

#### *1.1.5.2 Naredba Copy*

Kopiranje i premještanje objekta prikazano je na Sl. 15.

![](_page_24_Figure_2.jpeg)

Kopiranje i premještanje objekta na određenu udaljenost u željenom broju kopija izvodi se na način da se:

- 1. aktivira naredba Copy, Sl. 15a).
- 2. u naredbenom prozoru se pojavljuje tekst *Select entities to copy or [FILter/Qselect]:*
- 3. odabere se objekt koji se želi kopirati
- 4. na objekt se klikne desnom tipkom miša, a zatim se držeći lijevu tipku miša pomakne kopirani objekt na željeno mjesto na području crtanja, Sl. 15 b), na način da se klikne na lijevu tipku miša onoliko puta koliko se puta želi kopirati odabrani objekt Sl. 15 c).

#### *1.1.5.3 Naredba Array*

Naredba Array se najčešće koristi za umnožavanje nekog objekta u više redaka i stupaca. Umnožavanje nekog objekta se izvodi na sljedeći način:

- 1. aktivira se naredba Array te se otvara prozor u kojem je potrebno definirati koji objekt se umnožava, u koliko redaka i stupaca te na kojoj udaljenosti
- 2. u skočnom prozoru se prvo odabere objekt: kliknuti na Select enites u skočnom prozoru, Sl. 16. Skočni prozor nestaje. Potrebno je odabrati objekt koji se želi umnožiti i pritisnuti tipku Enter (ako se odabiranje izvodi od donjeg desnog kuta tada je odabrani objekt u zelenom prozoru, a ako se odabere od gornjeg lijevog kuta tada je u plavom prozoru, ali rezultat je jednak).

![](_page_25_Figure_4.jpeg)

a) b)

![](_page_25_Figure_7.jpeg)

b)

**Sl. 16 Korištenje naredbe Array** 

- 3. ponovno se pojavljuje skočni prozor. Upisuje se potreban broj redaka (Rows) i stupaca (Columns) te razmak između objekata u recima (Row offset) i stupcima (Column offset).
- 4. provjerava se da li su potrebni podaci dobro definirani. Ako je potrebno nešto ispraviti, naredbeni prozor se vraća pritiskom na tipku Esc, a ako je sve u redu, tada se pritisne tipka Enter i pojave se umnoženi objekti.

Naredba Array se najčešće koristi pri umnožavanju linija za krojenje u tehnološkom procesu krojenja odjeće, šivaćih strojeva i/ili tračnica međufaznog transporta Eton i sl.

#### *1.1.5.4 Naredba Move*

Naredba Move se koristi za pomak nekog objekta ili više njih s jednog mjesta na drugo, a izvodi se na sljedeći način:

- 1. aktivira se naredba Move, Sl. 17 a),
- 2. u naredbenom prozoru se pojavljuje tekst *Select entities to move or [FILter/Qselect]:,*
- 3. odabrati objekt/e, Sl. 17 b) (linije odabranog objekta su isprekidane) i pritisnuti tipku Enter
- 4. pojavljuje se pokazivač. Klikom na lijevu tipku miša pomaknuti objekt na željeno mjesto, Sl. 17 c).

![](_page_26_Figure_9.jpeg)

c)

**Sl. 17 Korištenje naredbe Move** 

#### *1.1.5.5 Naredba Rotate*

Rotiranje objekta prikazano je na Sl. 18.

![](_page_27_Figure_2.jpeg)

Rotiranje nekog objekta pod određenim kutom se izvodi na sljedeći način:

- 1. aktivira se naredba Rotate,
- 2. u naredbenom prozoru se pojavljuje tekst *Select entities to rotate or [FILter/Qselect]:,*
- 3. odabrati objekt (linije odabranog objekta su isprekidane) i pritisnuti tipku Enter
- 4. pojavljuje se pokazivač, Sl. 18 a). U naredbenom prozoru se pojavljuje tekst *Rotation point:* Klikom lijeve tipke miša u točku oko koje će se izvoditi rotacija, Sl. 18 b).
- 5. u naredbenom prozoru se pojavljuje tekst *Specify rotation angle or [Copy/Reference] <0>:* Potrebno je upisati vrijednost kuta rotacije i pritisnuti tipku Enter.

#### *1.1.5.6 Naredba Trim*

Naredba Trim se koristi za skraćivanje pojedinih linija na sljedeći način:

- 1. aktivira se naredba Trim, Sl. 19 a)
- *2.* u naredbenom prozoru se pojavljuje tekst *Select cutting entities for trim or ENTER to select all:,*
- 3. odabrati liniju ili objekt do koje će se skratiti željena linija
- 4. odabrati liniju koju se želi skratiti, Sl. 19 b) i pritisnuti tipku Enter, Sl. 19 c)

5. ponoviti za ostale linije, Sl. 19 d) ukoliko je potrebno, dok se ne dobije objekt željenog izgleda, Sl. 19 e).

![](_page_28_Figure_1.jpeg)

**Sl. 19 Korištenje naredbe Trim na primjeru parnog stola za međufazno glačanje** 

#### *1.1.5.7 Naredba Fillet*

Naredba Fillet se koristi za zaobljavanje spoja dviju linija, a najčešće se koristi, u projektiranju proizvodnih sustava odjevnih tehnologija kod crtanja međufaznog transporta Eton u tehnološkom procesu šivanja i međufaznog transporta Jet Age u tehnološkom procesu dorade. Zaobljavanje se izvodi na sljedeći način:

1. aktivira se naredba Fillet, Sl. 20 a)

![](_page_29_Figure_0.jpeg)

**Sl. 20 Korištenje naredbe Fillet na primjeru crtanja međufaznog transporta Eton u tehnološkom procesu šivanja odjeće** 

- 2. u naredbenom prozoru se pojavljuje tekst *Fillet: Select first entity or [Polyline/Radius/Trim/Settings/Multiple]:*
- 3. odabrati polumjer upisom R(adius) u naredbeni prozor i pritisnuti tipku Enter.
- 4. u naredbenom prozoru se pojavljuje tekst *Fillet radius <30>:* Upisati vrijednost polumjera (npr. 30)
- 5. u naredbenom prozoru se pojavljuje tekst *Fillet: Select first entity or [Polyline/Radius/Trim/Settings/Multiple]:*. Odabrati prvu liniju spoja gdje će biti zaobljenje, Sl. 20 b),
- 6. u naredbenom prozoru se pojavljuje tekst *Select second entity:.* Odabrati drugu liniju spoja i pojavit će se zaobljenje, Sl. 20 c),
- 7. ponoviti dok se ne dobije objekt željenog izgleda, Sl. 20 d).

#### *1.1.5.8 Naredba Extend*

Za razliku od naredbe Trim, naredba Extend se koristi za produljenje pojedinih linija na sljedeći način:

- 1. aktivira se naredba Extend, Sl. 21 a)
- 2. u naredbenom prozoru se pojavljuje tekst *Select cutting entities for extend or ENTER to select all:*,
- 3. odabrati liniju ili objekt do koje će se produljiti željena linija
- 4. odabrati liniju koju se želi produljiti, Sl. 21b) i pritisnuti tipku Enter, Sl. 21 c).

![](_page_30_Figure_6.jpeg)

**sastavljanje svežnjeva u tehnološkom procesu krojenja odjeće** 

#### *1.1.5.9 Naredba Explode*

Rastavljanje nekog oblika, Sl. 22 a), na više linija izvodi se korištenjem naredbe Explode na sljedeći način:

- 1. aktivira se naredba Explode, Sl. 22 b),
- 2. odabrati objekt koji se želi rastaviti na više linija, Sl. 22 c) i pritisnuti tipku Enter,
- 3. objekt je rastavljen na više linija, Sl. 22 d).

![](_page_31_Figure_0.jpeg)

#### 1.1.6 Naredbe u alatnoj traci Dimension

U alatnoj traci Dimension, Sl. 23 nalaze se naredbe koje se koriste za kotiranje oblika crtanih u progeCAD-u.

![](_page_31_Figure_3.jpeg)

#### **Sl. 23 Alatna traka Dimension**

Odabirom Dimension  $\Rightarrow$  Dimension Styles definira se stil kotiranja. Otvori se skočni prozor Dimension Styles Manager, Sl. 24.

Ukoliko se želi kotirati samo jedna linija odabire se Dimension → Linear. Prvo se odabere početna točka objekta, a zatim završna točka objekta i povuče se kota u željenom smjeru (iznad objekta), Sl. 25.

Dimenzije se mogu kotirati na način da je početak svake kote u istoj točki (naredba Baseline) ili da se kotira u kontinuitetu (naredba Continue) [1]. Prije korištenja naredbe Continue ili Baseline potrebno je uključiti Esnap kako bi se prikazale krajnje točke.

![](_page_32_Figure_0.jpeg)

**Sl. 24 Definiranje stila kotiranja** 

## 1200

![](_page_32_Figure_3.jpeg)

**Sl. 25 Korištenje naredbe Linear za kotiranje objekta** 

Kotiranje objekta koji se sastoji od više elemenata (npr. linija za krojenje) u kontinuitetu se izvodi na sljedeći način:

- 1. u alatnoj traci Dimension odabere se naredba Linear. Odabere se prva točka prvog elementa u objektu koji se želi kotirati, Sl. 26, (npr. početna točka stroja za polaganje krojnih slojeva), a zatim završna točka prvog elementa (npr. završna točka stroja za polaganje krojnih slojeva). Iscrta se kota.
- 2. u alatnoj traci Dimension odabere se naredba Continue. Odabere se zadnja točka prvog elementa u objektu, a zatim zadnje točke ostalih elemenata u objektu koji se želi kotirati, Sl. 27.

![](_page_33_Figure_0.jpeg)

Kotiranje objekta koji se sastoji od više elemenata (npr. linija za krojenje) na način da sve kote imaju istu početnu točku, izvodi se na sljedeći način:

- 1. u alatnoj traci Dimension odabere se naredba Linear. Odabere se prva točka prvog elementa u objektu koji se želi kotirati, Sl. 26, (npr. početna točka stroja za polaganje krojnih slojeva), a zatim završna točka prvog elementa (npr. završna točka stroja za polaganje krojnih slojeva). Iscrta se kota.
- 2. u alatnoj traci Dimension odabere se naredba Baseline. Odabere se zadnja točka drugog elementa u objektu, a zatim zadnje točke ostalih elemenata u objektu koji se želi kotirati, Sl. 28.

![](_page_33_Figure_4.jpeg)

#### **Sl. 27 Kotiranje korištenjem naredbe Continue u alatnoj traci Dimension**

![](_page_34_Figure_0.jpeg)

**Sl. 28 Kotiranje korištenjem naredbe Baseline u alatnoj traci Dimension** 

Kotiranje linija pod određenim kutom izvodi se odabirom Dimension  $\Rightarrow$  Aligned, a kotiranje polumjera/promjera kružnice odabirom Dimension <sup>→</sup> Radius / Diameter, Sl. 29.

![](_page_34_Figure_3.jpeg)

**Sl. 29 Kotiranje; a) linije pod određenim kutom; b) polumjera** 

### 1.2 Promjena boje radne površine

Zadana boja radne površine, odnosno prostora u kojem se izvodi crtanje u progeCAD-u je crna, ali se može mijenjati u bilo koju drugu boju. Preporuka za projektiranje proizvodnog sustava odjevnih tehnologija je da se koristi bijela ili svijetlo siva boja. Boja radne površine crtanja mijenja se Tools  $\Rightarrow$  Options  $\Rightarrow$  Display  $\Rightarrow$  Color Sheme. Otvara se prozor Drawing Windows Color. Na Sl. 30 a) i b) prikazane su postavke za odabir bijele boje radne površine.

![](_page_35_Figure_0.jpeg)

**Sl. 30 Odabir boje radne površine: a) prozor Options ; b) prozor Drawing Windows Color** 

## 1.3 Osnovne postavke crteža

Osnovne postavke crteža su:

- Drawing Units jedinice za crtanje,
- Coordinate Input ulazne koordinate,
- Display prikaz,
- Entity Creation kreiranje karakteristika objekta,
- Entity Modification podešavanje karakteristika objekta,
- Settings postavke.

U progeCAD-u se crta u punoj veličini (1:1). Pri projektiranju proizvodnih sustava odjevnih tehnologija preporuča se da studenti od početka crtanja "zamisle" da crtaju u određenoj mjernoj jedinici (npr. u cm ili dm), a zatim kod ispisivanja odrede faktor razmjere, *Sl. 31* a).

![](_page_36_Picture_19.jpeg)

a) and the contract of the contract of the contract of the contract of the contract of the contract of the contract of the contract of the contract of the contract of the contract of the contract of the contract of the con b)

**Sl. 31 Postavke jedinica za crtanje** 

Također je potrebno odrediti način mjerenja kutova, Sl. 31 b). Jedinice za crtanje se određuju u postavkama Tools $\Rightarrow$ Drawing Settings.

Za jedinice za crtanje se možete postaviti stupanj prikaza preciznosti koji se definira brojem decimalnih mjesta. Preciznost postavki utječe na prikaz udaljenosti, kutova i koordinata [2].

Pod postavkama ulazne koordinate (Coordinate Input) mogu se odrediti Snap and Grid, Entity Snaps i Entity Selection, Sl. 32.

![](_page_37_Picture_44.jpeg)

**Sl. 32 Postavke Coordinate Input** 

Na Sl. 33 su prikazane postavke Entity Snap Settings.

Entity Selection je izbornik u kojem se definira način odabiranja nekog objekta. Vrijednost Pickbox se odnosi na veličinu okvira za odabiranje objekta.

![](_page_38_Picture_25.jpeg)

U tab. 1 prikazani su izbornici Coordinate Input-a s prikazom njihovih ikona, prečacem te značenjem pojedinog izbornika.

#### **Tab. 1: Izbornici Coordinate Input-a**

![](_page_39_Picture_151.jpeg)

![](_page_39_Figure_2.jpeg)

**Sl. 35 Korištenje izborika Entity Snap Tracking** 

## 1.4 Poništavanje operacije

Operacije se mogu poništavati na slijedeći način:

• **Tipka Backspace** – pritisnuti tipku ako se pogriješi u pisanju. Nakon toga ponovno unijeti naredbu ili odgovor

• **Tipka ESC** ukoliko se želi izaći iz dijaloškog okvira ili naredbe koja je trenutno odabrana.

• **Opcija Undo** – Ukoliko se želi poništiti neka promjena na crtežu. Može se odabrati strelica zakrivljena u lijevo na alatnoj vrpci ili upisati **U<sup>«</sup>**. Mogu se poništiti nekoliko naredbi za redom, sve do početka uređivanja objekta.

• **Redo** – Ako se poništi previše operacija s opcijom Undo, tada se može vratiti do željenog koraka. Može se odabrati strelica zakrivljena u desno na alatnoj vrpci ili upisati **Redo** .

## 1.5 Dodavanje ili uklanjanje alatne kartice

Da bi se uključile ili isključile alatne kartice potrebno je aktivirati desnu tipku miša na alatnoj traci i izabrati Custumize Toolbars te označiti ili ukloniti oznaku s alatne koja se želi uključiti/isključiti, Sl. 36.

![](_page_40_Picture_58.jpeg)

# 1.6 Pomicanje i povećavanje/smanjivanje crteža

Pomicanje crteža izvodi se naredbom **Pan**, Sl. 37, a povećavanje i smanjivanje naredbom **Zoom Object**.

![](_page_40_Figure_5.jpeg)

## **Sl. 37 Povećavanje/smanjivanje crteža**

Kada je naredba Pan aktivna, pokazivač se mijenja u ikonu ruke. Pomicanje crteža se izvodi na način da se drži lijeva tipka miša te se pomiče radna površina.

Program progeCAD nudi dvije vrste prikaza radnog prostora: **prostor modela** i **prostor papira**. Obično se počinje raditi u prostoru modela, stvarajući crtež (tlocrt, kartu ili trodimenzionalni model), bez obzira na konačni izgled i dimenzije papira. Kada je crtež gotov za ispis postoji mogućnost prebacivanja na prostor papira Odabir radnog prostora izvodi se u desnom donjem kutu, desnim klikom na MODEL, Sl. 38.

![](_page_41_Figure_2.jpeg)

a)

![](_page_41_Figure_4.jpeg)

b)

**Sl. 38 Vrste prikaza radnog prostora projektiranog pogona za izradu odjeće: prostor modela (a) i prostor papira (b)** 

## 1.7 Ispis crteža

Za ispis ili printanje razmještaja strojeva i opreme pri projektiranju proizvodnih sustava odjevnih tehnologija potrebno odabrati File <sup>→</sup> Plot, ili odabrati naredbu pritiskom tipke Ctrl + P ili klikom na ikonu printera. Otvara se prozor s postavkama za ispis, Sl. 39.

![](_page_42_Picture_103.jpeg)

**Sl. 39 Prozor s postavkama za ispis** 

## **Tab. 2: Objašnjenje važnijih pojmova u izborniku Plot [2]**

![](_page_42_Picture_104.jpeg)

Objašnjenje pojmova u kartici Plot (Print) prikazano je u tab. 2.

Upisom Qprint u naredbenuu liniju omogućeno je brzo printanje, bez otvaranja izbornika Plot.

Provjera crteža prije ispisa (plotanja/printanja) izvodi se odabirom File  $\Rightarrow$  Plot Preview.

Na vrhu prozora pregleda ispisa (Plot Preview) se nalaze tipke za kontrolu pregleda ispisa. Objašnjenja važnijih pojmova u izborniku Plot Preview prikazana su u tab. 3. Postavke ispisa se mogu podesiti i odabirom File  $\Rightarrow$  Print Setup.

![](_page_43_Picture_104.jpeg)

#### **Tab. 3: Objašnjenja važnijih pojmova u izborniku Plot Preview [2]**

# 1.8 Pretvorba dokumenta s produžetkom \*.dwg u druge formate

 Umjesto ispisa na printer moguće je crtež s produžetkom \*.dwg prebaciti u \*.pdf ili \*jpg, na način da se u izborniku Plot (Print) izabere progeCAD JPG Printer ili progeCAD PDF Printer.

U programu progeCAD moguća je pretvorba datoteke s produžetkom \*.dwg u \*.dxf format, odnosno u format koji je razvijen kao univerzalni format za razmjenu između progeCAD-a i AutoCAD-a, odnosno drugih programa za crtanje (npr. Corel Paint, Visio i sl.) [3].

Pretvorba dokumenta produžetka \*.dwg se izvodi na način da se u Add-On izborniku odabere "Convert PDF to DXF", Sl. 40, te se otvara PDF2CAD prozor.

![](_page_44_Figure_0.jpeg)

**Sl. 40 Add-On izbornik za konverziju dokumenta produžetka \*.pdf u dokument s produžetkom \*.dwg** 

# 1.9 Upis zaglavlja i podnožja (header & footer) na ispisu

Pri ispisu crteža moguće je upisati odgovarajući tekst u zaglavlje i/ili podnožje. Upis teksta se izvodi u izborniku Tools  $\Rightarrow$  Options i odabirom kartice Printing, a zatim Print Stamp Settings [2]. Program nudi na izbor nekoliko standardnih tekstova, Sl. 41.

![](_page_44_Picture_54.jpeg)

**Sl. 41 Standardni tekstovi za zaglavlje i podnožje pri ispisu crteža** 

#### 1.10 Rad s blokovima

Blok je objekt koji je izrađen od nekoliko linija, lukova i sl. koji se često ponavlja u crtežu. Blok se može ubacivati u crtež više puta, odnosno koliko je potrebno. Blok može biti svaki stroj, linija za krojenje, element Etona, prozori, vrata i sl.

Blok se izrađuje na sljedeći način:

- 1. odabere se Format  $\Rightarrow$  Explore Blocks, Sl. 42 a),
- 2. novootvorenom skočnom prozoru odabrati opciju izraditi novi blok (New Item), Sl. 42 b), ili Edit New Block, Sl. 42 c),
- 3. u naredbenom prozoru se pojavi tekst *Name for new block, or ? to list existing blocks:*. Upiše se ime bloka. Preporuka pri izradi blokova pri projektiranju proizvodnih sustava odjevnih tehnologija je da se kao ime bloku da kratica za stroj ili uređaj (npr. STN za stroj s tračnim nožem ili UŠS za univerzalni šivaći stroj)
- 4. u naredbenom prozoru se pojavi tekst *Specify insertion base point or [Annotative]:* Potrebno je specificirati početnu točku bloka, Sl. 42 d).
- 5. u naredbenom prozoru se pojavi tekst *Select entities for block:*. Potrebno je označiti cijeli objekt.
- 6. Pritiskom na tipku Enter, pohranit će se odabrani blok, Sl. 42 e).

![](_page_45_Picture_9.jpeg)

![](_page_45_Figure_10.jpeg)

![](_page_46_Figure_0.jpeg)

**Sl. 42 Izrada bloka** 

# **2. Projektiranje proizvodnih sustava odjevnih tehnologija primjenom programa progeCAD Professional**

U Tab. 4 nalaze se simboli strojeva i uređaja u tehnološkom procesu proizvodnje odjeće, kao i njihove dimenzije (u decimetrima).

![](_page_47_Figure_2.jpeg)

![](_page_48_Figure_0.jpeg)

U ovom poglavlju bit će prikazano korištenje pojedinih naredbi progeCAD-a na primjerima crtanja strojeva i opreme u tehnološkom procesu izrade odjeće.

## 2.1 Izrada slojeva (layera)

# **Zadatak: Potrebno je napraviti slojeve pod nazivom: a) konstrukcijske linije; b) krojnica; c) šivaonica.**

Jedan od načina rješenja zadatka:

Na alatnoj taci odabrati naredbu Layer (prečac CTRL+2), Sl. 43. U novo otvorenom prozoru Layer Properties odabere se naredba New layer, Sl. 44. Umjesto Layer 1 upisati novi naziv sloja: Konstrukcijske linije. Na isti način izraditi sva tri zadana sloja (layera), Sl. 45. Svakom sloju odabrati različitu boju. Na taj način će objekti crtani u pojedinom sloju imati istu boju (npr. ako se za sloj Šivaonica odabere plava boja, svi strojevi nacrtani u šivaonici biti će plave boje).

![](_page_49_Picture_1.jpeg)

![](_page_49_Figure_2.jpeg)

![](_page_49_Picture_47.jpeg)

#### **Sl. 44 Prozor Layer Properties**

|               | <b>选举XVL号</b>         | Current layer: |               |            |                            |              |           |                        |  |
|---------------|-----------------------|----------------|---------------|------------|----------------------------|--------------|-----------|------------------------|--|
|               | $S$   Name            | On<br>$[F]$ L  | Color         | Linetype   | Lineweight Tran Plot Style |              |           | Plot   N   Description |  |
|               | -0                    |                | ור<br>Color 7 | Continuous | Default                    | $\mathbf{0}$ | Color 7   | è                      |  |
| $\frac{1}{2}$ | Konstrukcijske linije | ᠊᠊             | Color 1       | Continuous | <b>Default</b>             | $\mathbf{0}$ | Color 1   |                        |  |
|               | Krojnica              | $\cdot$ $\cap$ | Color 160     | Continuous | <b>Default</b>             | $\mathbf{0}$ | Color 160 |                        |  |
|               | Šivaonica             |                | Color 86      | Continuous | <b>Default</b>             | 0            | Color 86  | ⊟                      |  |
|               |                       |                |               |            |                            |              |           |                        |  |
|               |                       |                |               |            |                            |              |           |                        |  |

**Sl. 45 Izrađeni slojevi s odabranim bojama** 

Pojedini sloj možemo učiniti "nevidljivim" na način da ga isključimo (ikona sijalice postane siva). Istu svrhu ima i naredba Freez, Sl. 46. Kad se sloj postavi "nevidljivim" umjesto ikone sunca pojavit će se ikona snježna pahulje. Međutim, ako želimo da pojedini sloj bude vidljiv, ali da budemo sigurni da ga nećemo promijeniti i/ili obrisati sloj se može zaključati odabirom naredbe Lock. Ako je sloj zakliučan, ikona lokota će biti plava.

| $\parallel$ s                   | Name                  | On | l Freeze | Lock                     | l Color        | Linetype   | Lineweight Tran Plot Style |           | l Plot | New VP Freeze   Description |  |
|---------------------------------|-----------------------|----|----------|--------------------------|----------------|------------|----------------------------|-----------|--------|-----------------------------|--|
|                                 |                       |    |          |                          | $\Box$ Color 7 | Continuous | Default                    | Color 7   | EV     |                             |  |
| $\mathcal{A}$ and $\mathcal{A}$ | Konstrukcijske linije |    |          |                          | Color 1        | Continuous | Default                    | Color 1   | e      |                             |  |
|                                 | Krojnica              |    | ⋇        | $\overline{\phantom{a}}$ | Color 160      | Continuous | Default                    | Color 160 | z      |                             |  |
|                                 | Šivaonica             |    |          |                          | Color 86       | Continuous | Default                    | Color 86  | z      |                             |  |
|                                 |                       |    |          |                          |                |            |                            |           |        |                             |  |

**Sl. 46 Odabir pojedinih karakteristika sloja** 

Ukoliko, pri ispisu crteža, ne želimo ispisati pojedini sloj, tada taj sloj možemo isključiti na način da odaberemo ikonu printera, preko kojeg će se pojaviti crvena crta, Sl. 46.

## 2.2 Crtanje linije za krojenje u tehnološkom procesu krojenja odjeće

 Zadatak: *Potrebno je nacrtati liniju za krojenje u tehnološkom procesu krojenja odjeće prema dimenzijama iz Tab. 1.* 

#### Jedan od načina rješenja zadatka:

1. Ukliučiti ortogonalni način crtanja **(u doniem desnom kutu).** 

2. Prvo je potrebno nacrtati stroj za polaganje krojnih slojeva. U sloju Krojnica (plava boja linija) odabrati naredbu za crtanje pravokutnika (Rectangle). Kliknuti na radnu površinu. U naredbenom prozoru je ponuđeno Area/Dimension/Rotation. Odabrati Dimension, odnsno upisati D u naredbeni prozor i pritisnuti tipku Enter ( $\leftrightarrow$ ). Upisati dimenzije stroja za polaganje krojnih slojeva (20  $\leftarrow$  , 20  $\leftarrow$ ). Kliknuti na radnu površinu i  $\leftarrow$ . Na radnoj površini je nacrtan pravokutnik, Sl. 47 a). Kako bi se pojavile karakteristične točke, Sl. 47 b) odabrati Entity Snap  $\Box$ . U sloju Konstrukcijske linije (crvena boja linija), koristeći naredbu Construction line nacrtati vertikalnu konstrukcijsku liniju na gornjoj liniji pravokutnika i kopirati je za 2 i 18 jedinica, Sl. 47 c). Vratiti se u sloj Krojnica. Nacrtati linije kao na Sl. 47 d) koristeći naredbu line ... Izbrisati konstrukcijske linije na način da se vrati u sloj Konstrukcijske linije i označe linije počevši od donjeg desnog kuta. U donjem

desnom kutu nacrtati pravokutnik dimenzija 5x5, Sl. 47 e).

- 3. Zatim se crta stol za polaganje dimenzija 70x20, također koristeći naredbu Rectangle, na način da se u desnom gornjem kutu stroja za polaganje pronađe karakteristična točka (Endpoint) , Sl. 47 f). Nacrtan je stol za polaganje krojnih slojeva u krojnu naslagu, Sl. 47 g).
- 4. U nastavku stola za polaganje crta se stroj s tračnim nožem dimenzija 30x20. Pronaći centar tračnog noža, Sl. 47 h) i kroz centar nacrtati vertikalnu i okomitu konstrukcijsku liniju. Vertikalnu konstrukcijsku liniju kopirati prema gore za 1 jedinicu i prema dolje za 1 jedinicu Sl. 47 i). Prema Sl. 47 j) iscrtati tračni nož, Sl. 47 k). Pri tome je potrebno **isključiti ortogonalno crtanje**. Koristeći naredbu za crtanje kružnice prema zadanom promjeru, Sl. 47 l), nacrtati kružnicu kao na Sl. 47 m). Izbrisati konstrukcijske linije. Koristeći naredbu Trim, izbrisati donji dio kružnice na način da se lijevom tipkom miša klikne na pravokutnik simbola za stroj s tračnim nožem (linije pravokutnika postanu iscrtkane), stisne se  $\leftrightarrow$ , a zatim se lijevom tipkom miša klikne na donji dio kružnice, koji se želi izbrisati, Sl. 47 n). Nakon toga se izbriše crta na pravokutniku ispod kružnice na način da se lijevom tipkom miša klikne na kružnicu, stisne se  $\leftarrow$ , a zatim na crtu ispod kružnice.
- 5. Na Sl. 47 o) je nacrtana linija za krojenje.

![](_page_51_Figure_4.jpeg)

![](_page_52_Figure_0.jpeg)

![](_page_52_Figure_1.jpeg)

# 2.3 Crtanje simbola za stol za ručni rad u tehnološkom procesu krojenja odjeće

 **Zadatak Potrebno je nacrtati simbol za stol za ručni rad u tehnološkom procesu krojenja odjeće. Potrebno je nacrtati simbol stola za ručni rad prema dimenzijama iz Tab. 4.** 

- 1. Isključiti ortogonalno crtanje.
- 2. Aktivirati naredbu Line. Kliknuti lijevom tipkom miša u donji lijevi kut pravokutnika (kada sa prikaže Endpoint) i povući u gornji desni kut (kad se prikaže Endpoint) te stisnuti tipku

Enter.

![](_page_53_Picture_1.jpeg)

![](_page_53_Figure_2.jpeg)

# 2.4 Crtanje simbola za univerzalni šivaći stroj u tehnološkom procesu šivanja odjeće

 **Zadatak: Potrebno je nacrtati simbol za univerzalni šivaći stroj u tehnološkom procesu šivanja odjeće, prema dimenzijama iz Tab. 4.** 

#### Jedan od načina rješenja zadatka:

1. Uključiti ortogonalni način crtanja (u donjem desnom kutu). Kako bi se pojavile

karakteristične točke, Sl. 47 b) odabrati Entity Snap

- 2. Pokrenuti naredbu Rectangle.
- 3. U naredbenom prozoru se pojavljuje tekst Specify first corner of rectangle or [Chamfer/Elevation/Fillet/Rotated/Square/Thickness/Width]:
- 4. Kliknuti na radnu površinu lijevom tipkom miša. U naredbenom prozoru se pojavljuje Specify other corner point or [Area/Dimensions/Rotation]:
- 5. Upisati D  $\leftarrow$  (izbor naredbe Dimnesion)
- 6. U naredbenom prozoru upisati duljinu objekta (11 mjernih jedinica): Enter rectangle length <10>: 11  $\leftarrow$
- 7. U naredbenom prozoru upisati visinu objekta (6 mjernih jedinica): Enter rectangle width <10>: 6  $\leftarrow$
- 8. U sloju za Konstrukcijske linije nacrtati horizontalnu i vertikalnu konstrukcijsku liniju kroz

središte pravokutnika, Sl. 49 a).

- 9. Aktivirati naredbu Line. Povući liniju kao na Sl. 49 a) i b).
- 10. Obrisati konstrukcijske linije, Sl. 49 c).

![](_page_54_Figure_3.jpeg)

**Sl. 49 Crtanje simbola za univerzalni šivaći stroj u tehnološkom procesu šivanja odjeće** 

2.5 Crtanje stojećeg i sjedećeg radnog mjesta u tehnološkom procesu proizvodnje odjeće

 **Zadatak: kod simbola za stol za ručni rad nacrtati stojeće, a kod univerzalnog šivaćeg stroja sjedeće radno mjesto u tehnološkom procesu proizvodnje odjeće prema dimenzijama iz Tab. 4.** 

- 1. Uključiti ortogonalni način crtanja (u donjem desnom kutu). Kako bi se pojavile karakteristične točke, Sl. 47 b) odabrati Entity Snap
- 2. U sloju za Konstrukcijske linije nacrtati konstrukcijske linije kao na Sl. 50 a).
- 3. Horizontalnu liniju kopirati za 1 i 3 jedinice ( 1 dm i 3 dm, odnosno 10 i 30 cm) kao na Sl. 50 b).
- 4. Kod simbola za stol za ručni rad, koristeći naredbu Circle Center-Radius, Sl. 47 l) te u naredbenom prozoru upisati 3 jedinice (polumjer =3 dm = 30 cm), prema Sl. 50 c) i d). Kod simbola za univerzalni šivaći stroj, koristeći naredbu Circle Center-Radius, Sl. 47 l) te u naredbenom prozoru upisati 3 jedinice (polumjer =3 dm = 30 cm), prema Sl. 50 e) i f).
- 5. Aktivirati naredbu Trim i kliknuti na horizontalnu konstrukcijsku liniju koja prolazi kroz središte kružnice. Konstrukcijska linija postane isprekidana i  $\leftarrow$  , Sl. 50 g). Kliknuti lijevom tipkom mišam na gornji dio kružnice koji se izbriše , Sl. 50 h).
- 6. Izbrisati konstrukcijske linije Sl. 50 i).
- 7. Koristeći naredbu Line završiti sjedeće radno mjesto kao na Sl. 50 j) i k). Na Sl. 50 l) prikazano je stojeće i sjedeće radno mjesto.

![](_page_55_Figure_4.jpeg)

![](_page_56_Figure_0.jpeg)

45

![](_page_57_Figure_0.jpeg)

**Sl. 50 Crtanje stojećeg i sjedećeg radnog mjesta u tehnološkom procesu proizvodnje odjeće** 

# 2.6 Crtanje simbola za međufazni transport tt. Eton u tehnološkom procesu šivanja odjeće

# **Zadatak: Potrebno je nacrtati simbol za međufazni transport tt. Eton u tehnološkom procesu šivanja odjeće prema dimenzijama iz Tab. 4.**

- 1. Uključiti ortogonalni način crtanja (u donjem desnom kutu). Kako bi se pojavile karakteristične točke, Sl. 47 b) odabrati Entity Snap .
- 2. U sloju za Konstrukcijske linije nacrtati horizontalni i vertikalnu konstrukcijsku liniju. Horizontalnu konstrukcijsku liniju kopirati za 5 i 28 jedinice, a vertikalnu za 5 jedinica. kao na Sl. 50 a).
- 3. Nacrti kružnice koristeći naredbu Circle Radius-Tangents. Navedena naredba se koristi na način da se lijevom tipkom miša klikne na prvu tangentu, u ovom slučaju konstrukcijsku liniju, (*Select second tangent point:)* na drugu tangentu (*Select second tangent point:*) i upiše polumjer u naredbeni prozor (Radius of Circle: 2.5). Nacrtati tri kružnice kao na Sl. 50 b)
- 4. Nacrtati dodatne konstrukcijske linije, prema Sl. 50 c).
- 5. Koristeći naredbu Trim, odrezati dio kružnica prema Sl. 50 d).
- 6. Izbrisati dio konstrukcijskih linija kao na Sl. 50 e).
- 7. Koristeći naredbu Line nacrtati linije kao na Sl. 50 f) -h).
- 8. Na Sl. 50 h) prikazana je jedna tračnica Etona.
- 9. Konstrukcijske linije iz sloja "Konstrukcijske linije" prebaciti u sloj "Šivaonica" kako bi se crvena boja promijenila u plavu boju, Sl. 50 i).

![](_page_59_Figure_0.jpeg)

![](_page_60_Figure_0.jpeg)

 **Zadatak: Potrebno je nacrtati simbol za elektroparni stroj za glačanje u tehnološkom procesu dorade odjeće prema dimenzijama iz Tab. 4.** 

- 1. Uključiti ortogonalni način crtanja (u donjem desnom kutu). Kako bi se pojavile karakteristične točke, Sl. 47 b) odabrati Entity Snap .
- 2. Nacrtati kružnicu polumjera 9 mjernih jedinica i kroz nju povući konstrukcijske linije, Sl. 52 a).
- 3. Nacrtati pravokutnike na Sl. 52 b), a prema dimenzijama iz Tab. 4.
- 4. Nacrtane pravokutnike smjestiti iznad i u kružnicu kao na Sl. 52 c) i d). Obrisati konstrukcijske linije.

![](_page_61_Figure_0.jpeg)

**Sl. 52 Crtanje simbola za elektro-parni stroj za glačanje u tehnološkom procesu dorade odjeće** 

 **Primjer zadatka za kolokvij: Potrebno je napraviti 20 radnih mjesta s međufaznim transportom tt. Eton i univerzalnim šivaćim strojevima oko jedne pruge međufaznog transporta tt. Eton. Blok za tračnicu Eton nazvati Eton, a blok za radno mjesto na univerzalnom šivaćem stroju (ušs). Na drugo i deveto radno mjesto staviti specijalni šivaći stroj, a na treće radno mjesto parni stol za međufazno glačanje.** 

- 1. Koristeći naredbu Block (Format  $\Rightarrow$  Explore Blocks), Sl. 53 a) napraviti blok "Eton" i blok "ušs".
- 2. Koristeći naredbu Array umnožiti tračnicu međufaznog transporta Eton pet puta u jednom redu, Sl. 53 b).
- 3. Postaviti univerzalni šivaći stroj uz tračnicu, Sl. 53 c).
- 4. Koristeći naredbu Array umnožiti tračnicu međufaznog transporta Eton i univerzalnog šivaćeg stroja pet puta u jednom redu i kopirati koristeći naredbu Copy, Sl. 53 d)
- 5. Koristeći naredbu Mirror napraviti još jedan red po pet strojeva i tračnica s druge strane pruge međufaznog transporta Eton, Sl. 53 e).
- 6. Na drugo i deveto radno mjesto staviti specijalni šivaći stroj, a na treće radno mjesto parni stol za međufazno glačanje, , Sl. 53 f).

![](_page_62_Picture_84.jpeg)

![](_page_63_Figure_0.jpeg)

c)

![](_page_64_Figure_0.jpeg)

**Sl. 53 Izrada tračnica međufaznog transporta Eton s radnim mjestima u tehnološkom procesu šivanja odjeće** 

# **Literatura**

- [1] …: Priručnik za rad u progeCAD-u,« [Mrežno]. Available: http://www.progecad.com.hr/cl/934/podrska-korisnicke-upute, pristupljeno svibanj 2017.
- [2] »Tutorial za progeCAD,« [Mrežno]. Available: http://ic.ims.hr/autocad/progecad/progecad.html, pristupljeno svibanj 2017.
- [3] »Što je Dxf datoteka?, « [Mrežno]. Available: http://www.internetdict.com/hr/answers/what-is-adxf-file.html., pristupljeno svibanj 2017.

# **Indeks pojmova**

#### **A**

Add-On, 32, 33 **alatne trake**, 1, 3, 11, 12 All Programs, 1 *Angle*, 7 **apsolutne koordinate**, 8 *Area*, 10, 39, 42 Array, 11

#### **B**

**Backspace**, 28 Baseline, 20, 22, 23 Blok, 34 Boja radne površine, 23 Break, 11 brisanje. *See* Delete

# **C**

Cancel, 32 Chamfer, 12 Circle, 8, 9, 10, 44, 47 Color Sheme, 23 Column offset, 15 Columns, 15 Construction line. *See* konstrukcijske linije Continue, 20, 21, 22 Coordinate Input, 24, 26, 27, 28 Copy, 11, 12, 13, 16, *See* kopiranje Costumize, 29

#### **D**

Delete, 11, 12 Diameter, 8, 9, 23 Dimension, 3, 20, 21, 22, 23, 39 Dimension Styles, 20

Dimension Styles Manager, 20 *Dimensions*, 10, 42 Display, 3, 23, 24 Draw, 3, 5, 8 Draw Order, 3, 5 Drawing settings, 3 Drawing units, 31 Drawing Units, 24 dwg, 32, 33, *See* ekstenzije

#### **E**

Edit Lenght, 11 ekstenzije, 32, 33 Endpoint, 40, 41 *ENTER*, 7, 16, 19 Entity Creation, 24 Entity Modification, 24 Entity Properties, 3 Entity Selection, 26 Entity Snaps, 26 **ESC**, 28 Esnap, 20 Eton, 15, 17, 18, 47, 49 Explode, 12, 19, 20 Extend, 11, 12, 19

#### **F**

File, 31, 32 Fillet, 10, 12, 17, 18, 42 footer, 33 Format, 34 Freez, 38

#### **G**

Grid, 26, 28

#### **H**

heater, 33 Help, 32

# **I**

ispis, 30, 31, 32 **Izbornik**, 2

# **J**

jedinice za crtanje. *See* Drawing Units Jedinice za crtanje, 26 Jet Age, 17 Join, 11 JPG. *See* ekstenzije

# **K**

karakteristične točke, 39, 42, 43, 47, 49 Konstrukcijske linije, 6, 37, 39, 42, 43, 47 kopiranje, 5, 6, 11 Kotiranje, 21, 22, 23 Kotiranje objekta, 21, 22 krajnje točke, 20, 28 kreiranje karakteristika objekta, 24, *See* Entity Creation krojenje, 4, 15, 21, 22, 34, 36, 39, 40, 41 Kružnica, 8 kursor, 15, 16, 28, 30

# **L**

Layer, 3, 5, 37, 38, *See* sloj Layer Properties, 5, 37, 38 Layout, 3, 31 *Length*, 7 Line, 6, 7, 41, 43, 44, 47 Linear, 20, 21, 22 Lineweight, 3 linija objekata, 4 linije objekta, 12 linije pod određenim kutom. *See* kotiranje

#### **M**

**međufazni transport**, 47, 49 Mirror, 11 MODEL, 3, 4, 30 Modify, 3, 11, 12 Move, 11, 12, 15

#### **N**

naredba: Line, 1, 2, 3, 6, 8, 9, 10, 11, 12, 13, 14, 15, 16, 17, 19, 20, 21, 22, 37, 38, 47 naredbeni prozor, 7, 8, 9, 10, 15, 18, 47

### **O**

Offeset, 11 Offset, 6 Orthogonal, 28 ortogonalni način crtanja, 39, 42, 43, 47, 49, *See* ortho **ortogonalno crtanje**, 40, 41, *See* ortho

### **P**

**Pan**, 29 Paper format, 31 pdf. *See* ekstenzije PDF2CAD, 32 Pickobx, 26 Plot, 31, 32, *See* plotanje plotanje, 5 podešavanje karakteristika objekta. *See* Ebtity Modification **Područje crtanja**, 1 *point*, 7, 10, 11, 16, 34, 42, 47 Polar Tracking, 28 polumjer. *See* Radius pomicanj. *See* Offset pomicanje. *See* Move Poništavanje operacije, 28 Povećavanje/smanjivanje crteža, 29 pravokutnik. *See* Rectangle Preview, 15, 31, 32 prijelom. *See* Break

Print Settings, 32 Print Setup, 32 printanje. *See* ispis, plotanje Printing, 33, *See* plotanje produljenje. *See* Extend projektiranju proizvodnih sustava odjevnih tehnologija, 8, 11, 12, 17, 24, 31, 34 **prostor modela**. *See* Model **prostor papira**, 30

## **R**

Radius, 8, 9, 10, 18, 23, 44, 47 rastavljanje. *See* Explode rastezanje. *See* Stretch Rectangle, 10, 11, 39, 40, 42 *rectangle length*, 11, 42, *See* Rectangle *rectangle width*, 11, 42 **Redo**, 28 **relativne koordinate**, 8 Rotate, 11, 12, 16 Rotated, 10, *See* Rotation *Rotation*, 10, 16, 39, 42 rotiranje. *See* Rotate Row offset, 15 Rows, 15

#### **S**

scale, 31 Scale, 11, 31 Select enites, 14 selektirati objekt, 14, 15, 16 simboli strojeva i uređaja, 36 Skočni prozor, 14 skraćivanje. *See* Trim Snap, 26, 28, 39, 42, 43, 47, 49, 51 spajanje. *See* Join *Specify start point*, 7 Square, 10, 42 stol za ručni rad, 41, 42, 43, 44

Stretch, 11 stroj s tračnim nožem, 34, 40 stroj za polaganje krojnih slojeva, 36, 39

## **Š**

**šivaonica**, 37

## **T**

Thickness, 10, 42 Toolbars, 29 Tools, 3, 23, 26, 33 Tracking, 28 tračnica, 15, 47, *See* Eton Trim, 11, 12, 16, 17, 18, 19, 40, 44, 47

### **U**

**UCS**, 1, 28 ulazne koordinate. *See* Coordinate Input Umanjivanje, 32 umnožavanje. *See* Arry *Undo*, 7, 28 univerzalni šivaći stroj, 34, 42, 43, 44 Uvećanje. *See* Zoom

#### **V**

Veličina papira, 31, *See* Paper format vrijednost kuta, 16

#### **W**

Width, 10, 42 Window, 31

#### **Z**

zaobljavanje. *See* Fillet, *See* Fillet Zoom In, 32 **Zoom Object**, 29 Zoom Out, 32